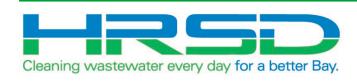

# Project EVO – Training for Project Managers

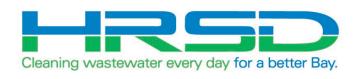

# **General Information**

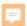

#### Why Project Evo?

 HRSD is implementing an integration of their ERP software, EBS, and their project management software, Unifier, to eliminate redundancies and provide accurate and timely financial information. The goal of this project is to leverage the strengths inherent in each of the systems.

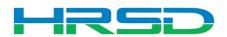

#### What WILL Change – Project Management

- Initiation and approval in Unifier:
  - Requisitions for capital projects
  - Change Orders for capital projects
  - Invoices against capital PO's
- Project and Program Forecasts
  - P6 integration in progress
- Risk Management
- Vendor and Ship-To integration

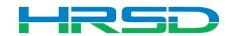

#### What will NOT be affected - External

- Bid/Solicitation process Still in Oracle E-Business Suite (EBS, ERP)
  - Including contract award
- Non-CIP project processes
- Non-cost related Unifier processes

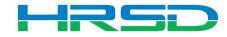

#### What will NOT be affected - Internal

- iExpense
- Payment (check) requests for non-PO invoice
- Receiving
- Assigning of Requisitions

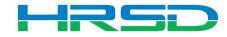

#### Schedule

May 5<sup>th</sup> – last day for initiation in EBS

- May 12<sup>th</sup> last day to complete approvals in EBS
  - In-flight bids will be able to process in EBS
- May 18<sup>th</sup> GO LIVE Cost records for capital projects initiated in Unifier

Post go-live support: unifieradmin@hrsd.com

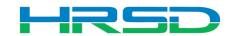

#### Accessing the Systems

Unifier: <a href="https://uhrsd-primavera-idm.oracleindustry.com/">https://uhrsd-primavera-idm.oracleindustry.com/</a>

 Contact Unifier Help Desk at <u>UnifierAdmin@hrsd.com</u> for Username and Password for Unifier

- Oracle E-Business Suite (EBS) or "ERP":
  - https://ebsprdap1.hrsd.com/OA HTML/AppsLocalLogin.jsp
- Note: Chrome is the preferred broser

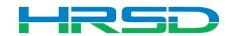

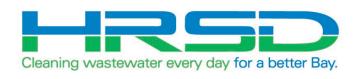

# **Project Appropriation**

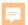

#### **Project Appropriation**

- Budget BP Node>Appropriated Budget
- Unifier must at least have a Pending Appropriation to allow for initiation of Contract or Contract Change
- Appropriations should be budgeted to the Task Budget codes

| Cost S | heet <b>a</b>    |                    |                       |                |                        |                                     |    |
|--------|------------------|--------------------|-----------------------|----------------|------------------------|-------------------------------------|----|
|        | View Default ▼   | X C = ▼            |                       | Currency : Uni | ted States Dollar (US  | D)                                  |    |
|        | WBS Code         | WBS Item           | CIP Budget<br>Pending | CIP Budget     | Appropriated<br>Budget | Appropriated<br>Budget<br>(Pending) | Cu |
| 10     | <u>97130</u>     | PRE-PLANNING LEGAL | <u>\$0.00</u>         | \$0.00         | \$0.00                 | \$0.00                              |    |
| 11     | 97140            | PRE-PLANNING PART  | <u>\$0.00</u>         | \$0.00         | \$0.00                 | \$0.00                              |    |
| 12     | 91210            | STUDY              | <u>\$0.00</u>         | \$0.00         | \$0.00                 | \$0.00                              |    |
| 13     | <u> 20.91300</u> | PRELIM ENGINEERIN  | \$0.00                | \$2,000,000.00 | \$2,000,000.00         | \$0.00                              |    |
| 14     | 91330            | PER-BUDGET         | <u>\$0.00</u>         | \$2,000,000.00 | \$2,000,000.00         | <u>\$0.00</u>                       |    |
| 15     | 91310            | PER PROGRAM MAN    | <u>\$0.00</u>         | \$0.00         | \$0.00                 | \$0.00                              |    |
| 16     | <u>91335</u>     | PER-GEOTECHNICAL   | <u>\$0.00</u>         | \$0.00         | \$0.00                 | \$0.00                              |    |
| 17     | 91340            | PER - SUE          | <u>\$0.00</u>         | \$0.00         | \$0.00                 | \$0.00                              |    |
| 18     | <u>91345</u>     | PER-ENV ASSESSMENT | <u>\$0.00</u>         | \$0.00         | \$0.00                 | \$0.00                              |    |
| 40     | 04050            | DED VALUE ENGINE   | 00.00                 | 40.00          | 40.00                  | 40.00                               |    |

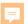

## **Unfier Budget Check**

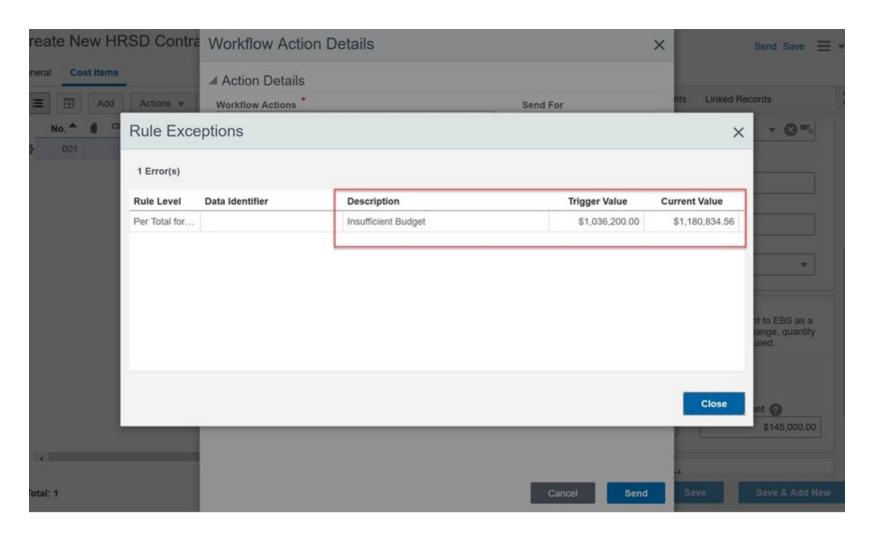

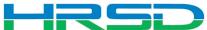

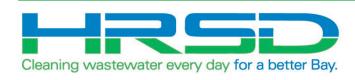

# HRSD Contracts Project Manager Initiated

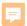

#### **HRSD Contracts Business Process (BP)**

- Used by Project Managers to initiate Requisitions
- EBS Requisitions = Unifier's HRSD Contracts BP
- Flow of information:
- 1. HRSD Contract BP created and approved
- 2. Interface to EBS for Req creation
- 3. Bid process and PO awarded in EBS
- 4. Interface Final Contract Information back to Unifier

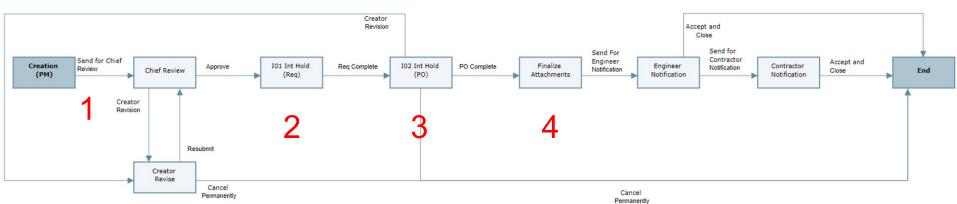

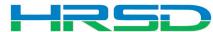

#### **Navigation**

Project > Contractual BP Logs > HRSD Contracts > Create

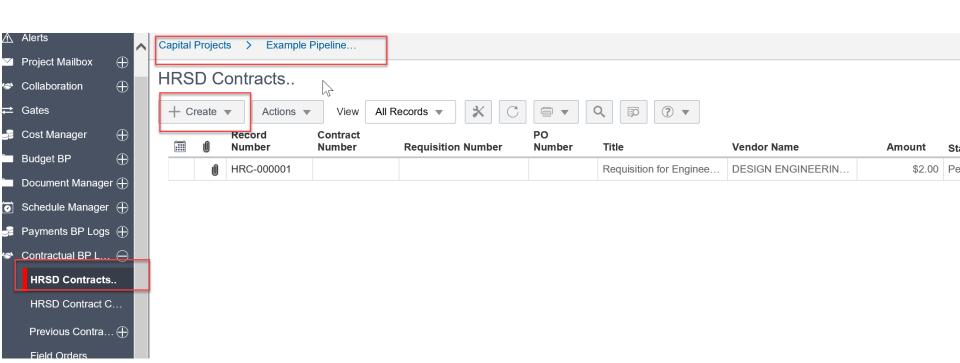

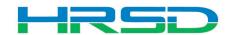

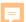

## Creating HRSD Contracts – Required Metadata

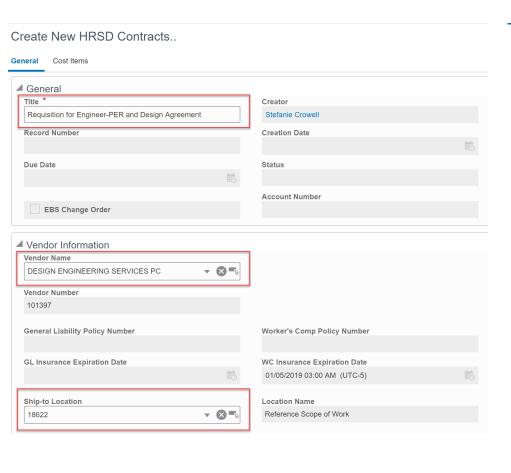

| ontract Number                                    |                | Need by Date *              |            |
|---------------------------------------------------|----------------|-----------------------------|------------|
|                                                   |                | 05/04/2020                  | <b>iii</b> |
| Contract Type                                     |                | Notice to Proceed Date      |            |
| Select                                            | ▼              | MM/DD/YYYY HH:MM AM         | Ė          |
|                                                   |                | Substantial Completion Days |            |
|                                                   |                |                             | 0          |
| ransaction Currency                               |                | Substantial Completion Date |            |
| United States Dollar (USD)                        | <b>▼ ⊗ =</b> 5 |                             |            |
| ffective Date                                     |                | Final Completion Days       |            |
| MM/DD/YYYY HH:MM AM                               | 酡              |                             | 0          |
| Contract Description (240)                        |                | Final Completion Date       |            |
|                                                   |                |                             | iii.       |
| itartDate                                         |                | FinishDate                  |            |
| MM/DD/YYYY HH:MM AM                               | <b>₽</b>       | MM/DD/YYYY HH:MM AM         | <b>₽</b> ® |
| Integrated EBS Fields Contract / PO Type * Select | ▼              | Agreement Number 🕜          |            |
| Unifier Integration ID                            |                |                             |            |
| Requisition Number                                |                | PO Number                   |            |
| Requisition Date                                  |                | PO Issued Date              |            |
|                                                   | <b>iii</b>     |                             |            |
| Creator for EBS                                   |                | Requestor for EBS           |            |
|                                                   |                | Date Validation             |            |
| Sent via Integration? - ADMIN ONLY                |                |                             |            |

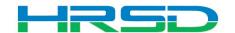

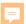

#### **Adding Attachments**

 Use the Attachments tab on the right-hand section of the General tab to upload documents

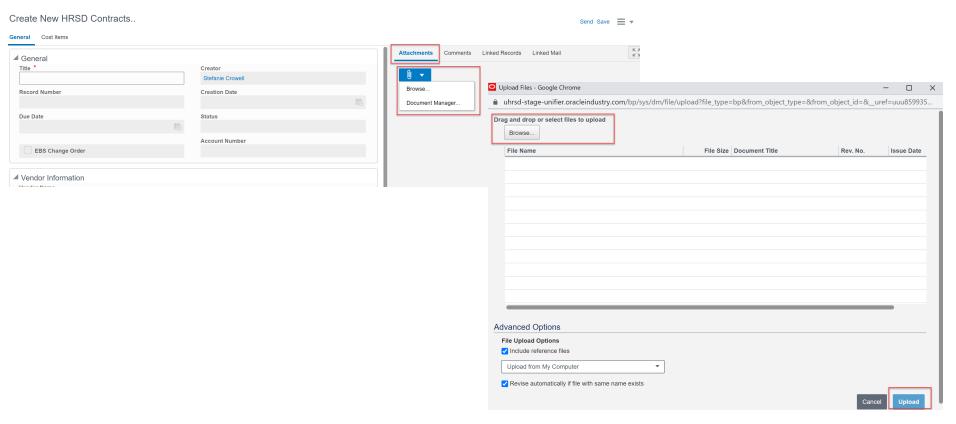

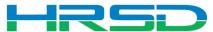

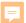

#### Creating HRSD Contracts – Cost Information Tips

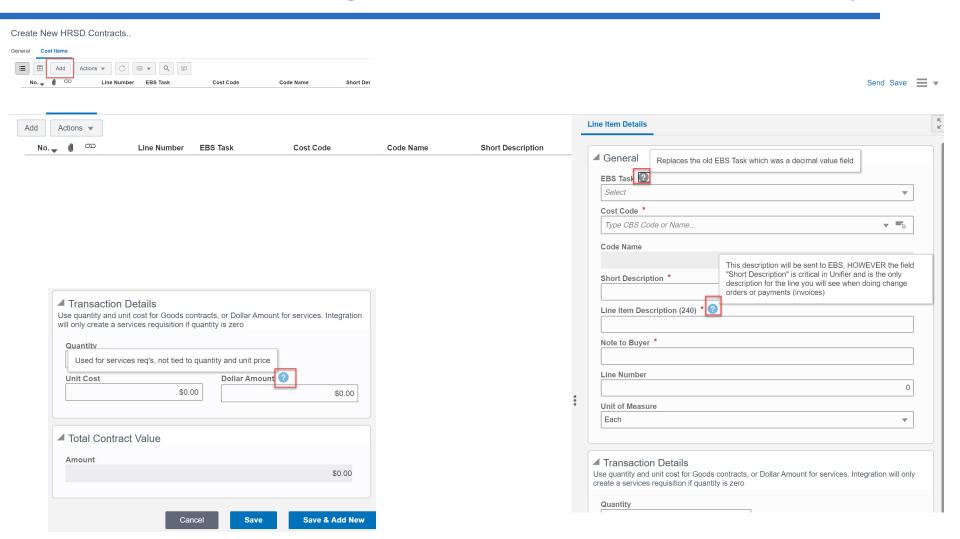

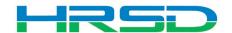

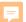

## Creating HRSD Contracts – Required Metadata

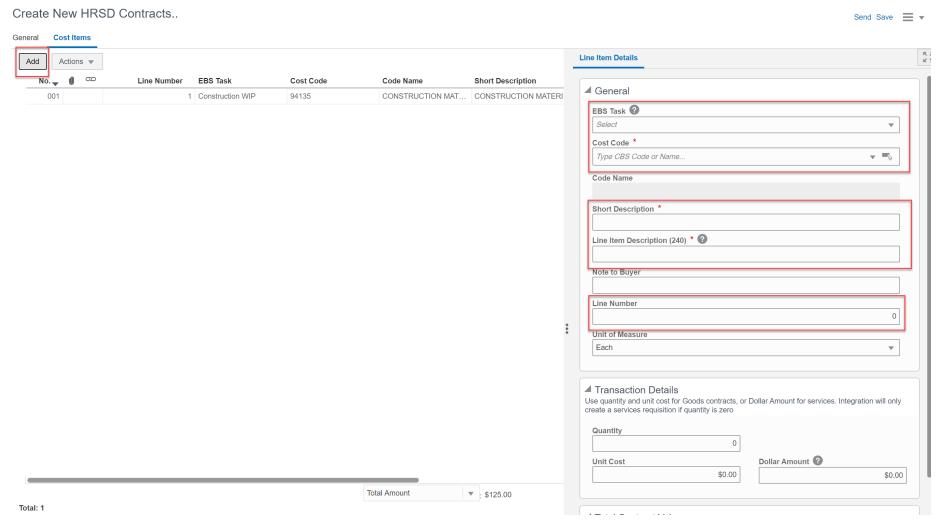

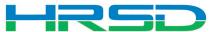

#### Cost Codes – Important!

# EBS Task – AKA project phase

- Previously 10.01, 20.01, etc.
- Use WIP unless purchasing land, or a project that will not result in a capitalizable asset (ex. studies)
  - WIP for Capitalizable projects
  - Non-WIP for Non-Capitalizable projects
  - Land for the purchase of land
- Directs to the subset of expenditure types that can be selected

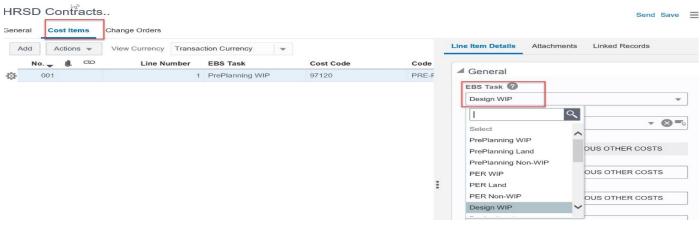

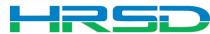

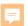

#### Cost Codes – Important!

- Cost Code AKA Expenditure Type
- Must match with EBS Task
  - Mismatches will be rejected by interface
  - Unfortunately, selections cannot be enforced by the system

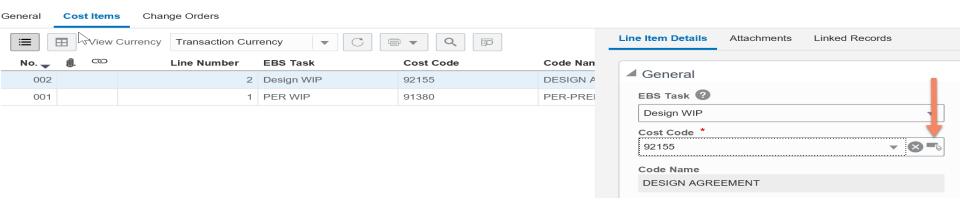

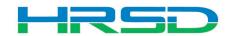

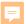

#### Cost Codes – Important!

- Cost Codes
- For example, if Design WIP is selected as EBS
   Task, a cost code in the design section must be used:

| WBS Code          | WBS Item            |
|-------------------|---------------------|
| ▶ 10.91000        | PRE- NING           |
| ▶ 20.91300        | PRELIM ENGY LERIN   |
| <b>4</b> 30.92100 | DESIGN SERVICES     |
| 92440             | DESIGN SOFTWARE     |
| 97100             | DESIGN ADVERTISING  |
| 97110             | DESIGN CAPITALIZED  |
| 97120             | DESIGN MISCELLANE   |
| 97130             | DESIGN LEGAL        |
| 97140             | DESIGN PARTNERING   |
| 92105             | DESIGN - BUDGET     |
| 92110             | DESIGN-PROGRAM M    |
| 92155             | DESIGN AGREEMENT    |
| 92125             | DESIGN ENVIRONME    |
| 92160             | DESIGN BUILD        |
| 92170             | DESIGN - LOCALITY R |
| 92175             | DESIGN ENVIR DOC    |

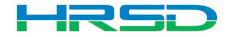

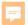

#### Transaction Details – Important!

- Determines the type of contract
- Quantity vs Dollar Amount
  - 1. Quantity and Unit Cost Goods Billed by Quantity

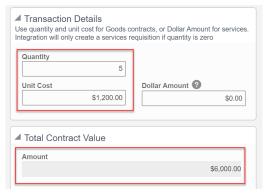

2. Dollar Amount – Used for Services

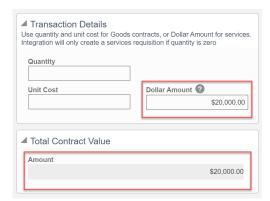

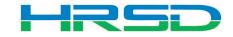

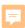

#### Send for Approval, Send to Interface

# PM send for approval:

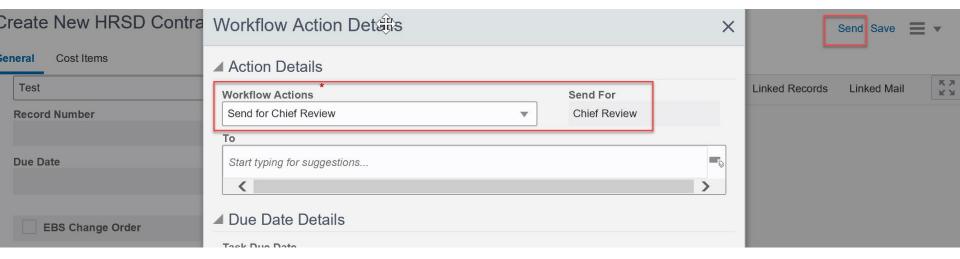

## • Chief send to interface:

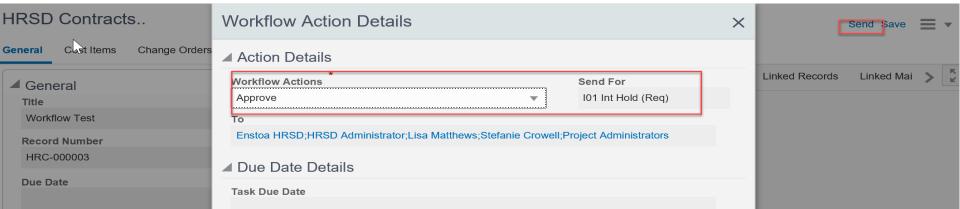

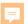

### **Checking Requisition and Workflow Progress**

- General > Integrated EBS Fields
  - Requisition Number and Requisition Date fields will update via EBS Integration
- General > Workflow Progress
  - Record will move to the IO2 Int Hold (PO) step to wait for PO information

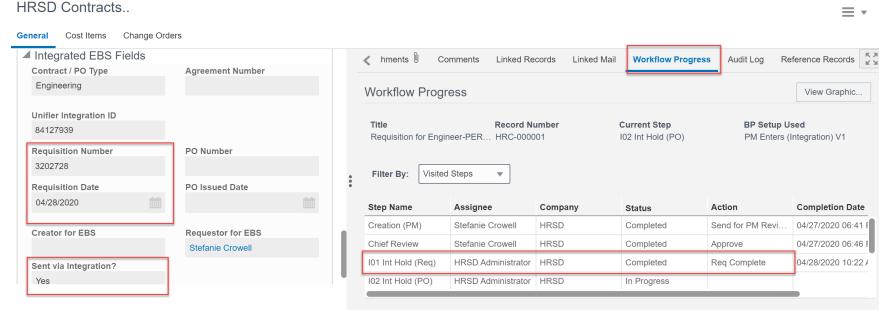

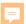

#### Checking Purchase Order and Workflow Progress

- General > Integrated EBS Fields
  - Awarded Vendor, PO Number and PO Issued Date fields will update via EBS Integration
- General > Workflow Progress
  - Record moved to Finalize Attachments when complete

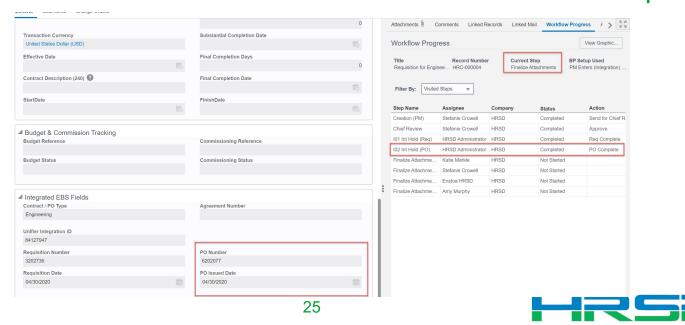

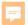

#### Retainage

- Retainage is initiated in EBS
- Can be viewed in Unifier cost sheet

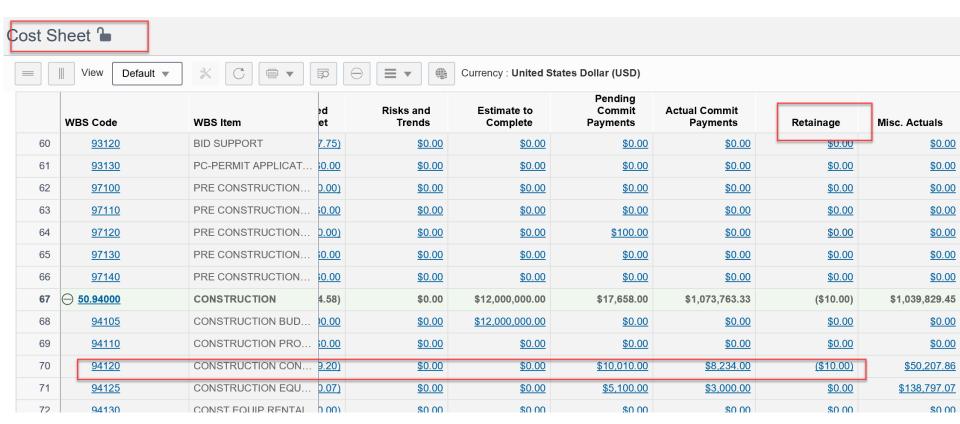

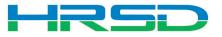

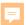

#### **Finalize Attachments**

- Contract Specialist or Procurement Specialist task
  - Upload final copies of attachments
  - Send for Engineer Notification

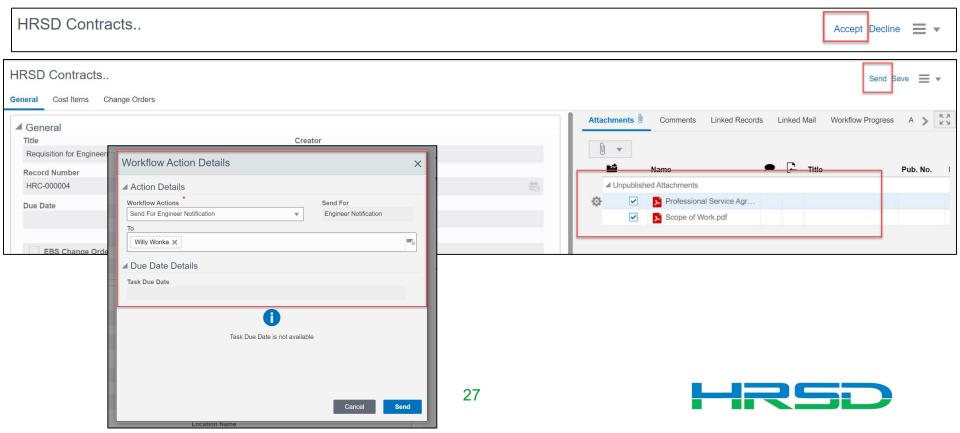

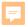

#### **Engineer Notification**

- Engineer notified for either:
  - Professional Services Agreement OR
  - Contractor award
- Workflows
  - Accept and Close-record reaches Approved status
  - Contractor Notification-notifies Contractor of award

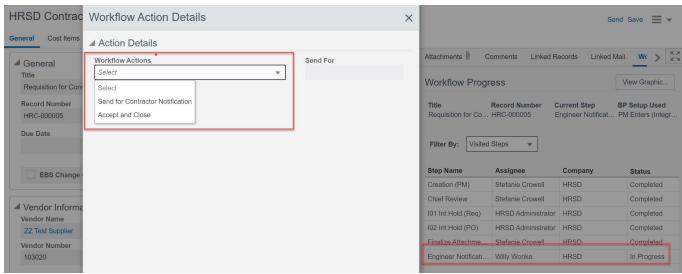

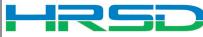

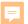

#### **Contractor Notification**

- Contractor awarded the PO will be notified and be able to view final attachments
- Workflow
  - Accept and Close for record to reach final (end) status

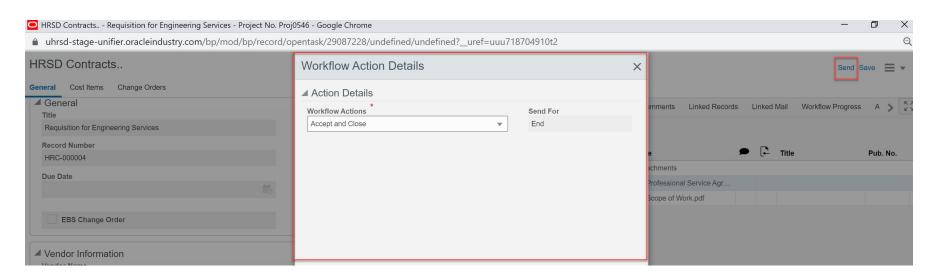

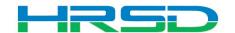

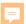

#### **HRSD Contracts – Change Orders**

 Change Orders can be viewed from within the corresponding HRSD Contract record

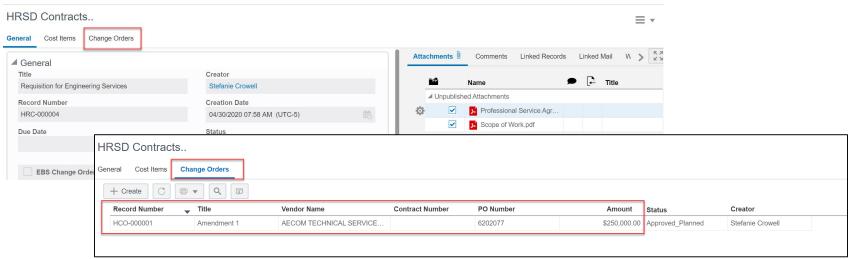

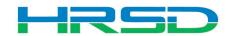

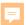

#### Schedule of Values – SOV

 Unifier SOV tracks Contracts, Change Orders, and Invoice totals per contract record

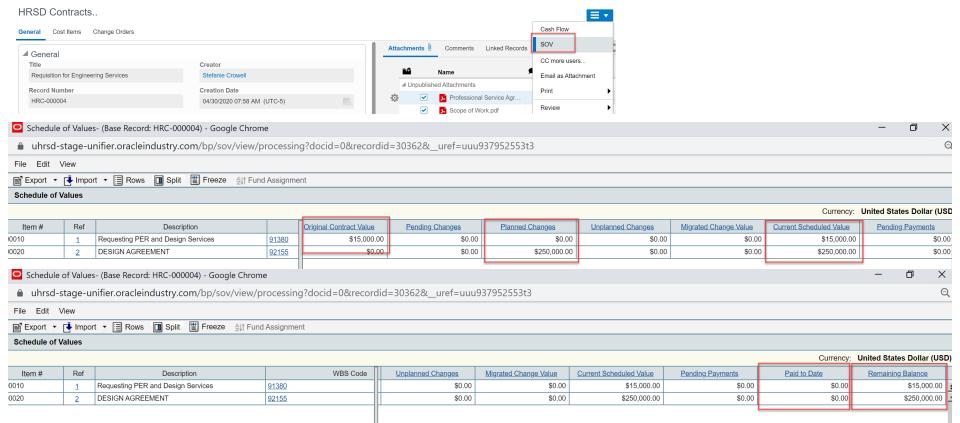

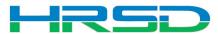

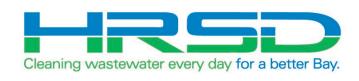

# HRSD Contract Change Project Manager Initiated

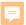

#### HRSD Contract Change Business Process (BP)

- Used by Project Managers to initiate Amendments and Change Orders
- Flow of information:
- 1. HRSD Contract Change BP created and approved
- 2. Interface to EBS for changes to original PO
- Lines items added/updated in ERP
- 4. Interface Line Item information back to Unifier

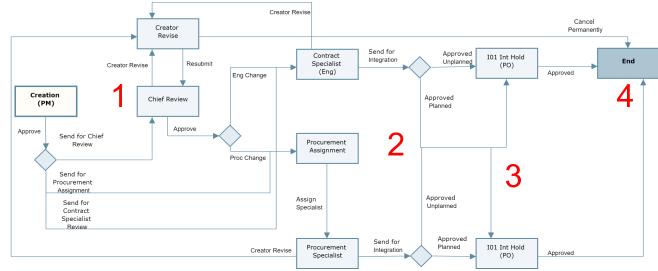

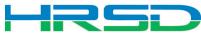

#### **Navigation**

Project > Contractual BP Logs > HRSD Contract Change > Create

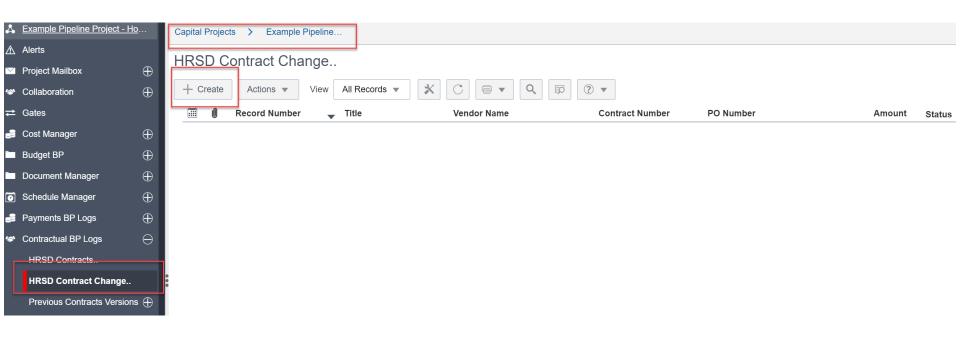

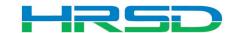

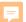

#### Creating HRSD Contract Change – Required Metadata

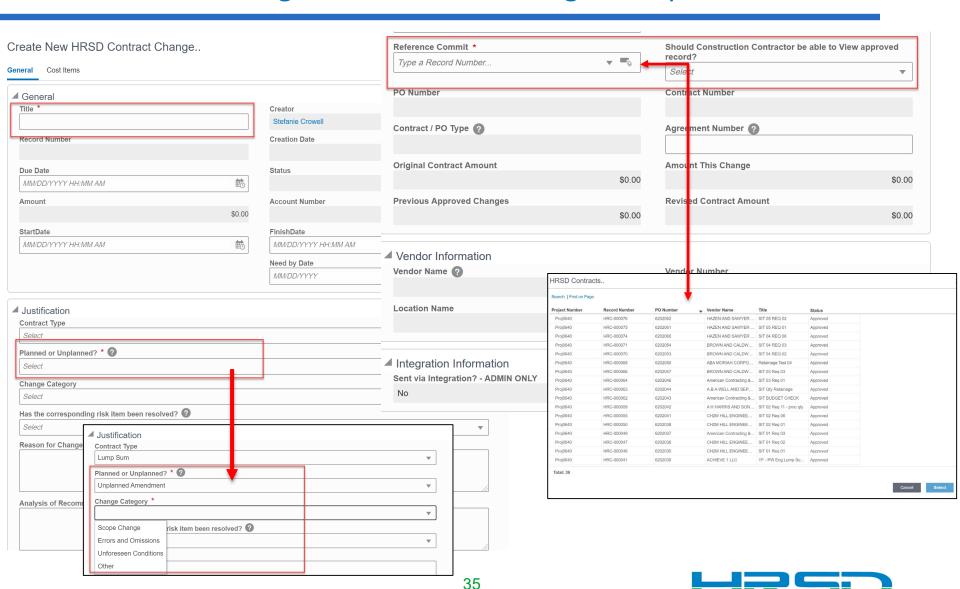

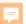

#### Creating HRSD Contract Change – Base Contract Information

- Fields filled from original HRSD Contract BP
- Contract/PO Type determines record workflow

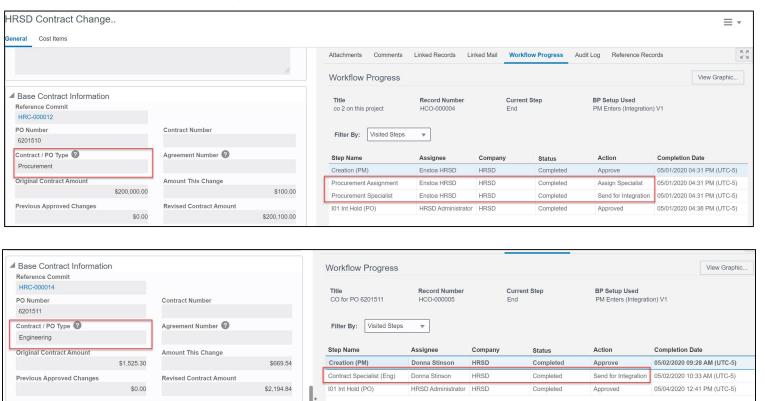

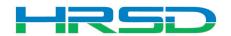

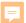

### Creating HRSD Contract Change – General Tooltips

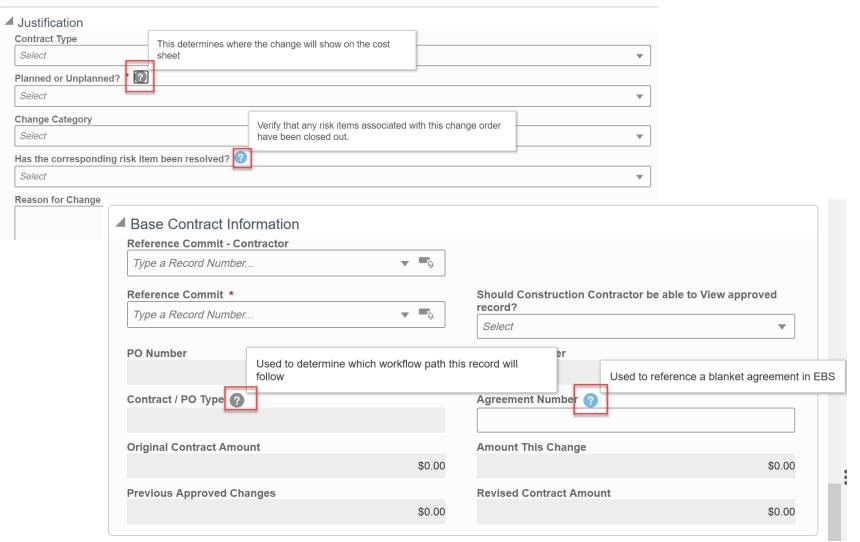

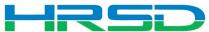

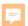

#### **Adding Attachments**

 Use the Attachments tab on the right-hand section of the General tab to upload documents

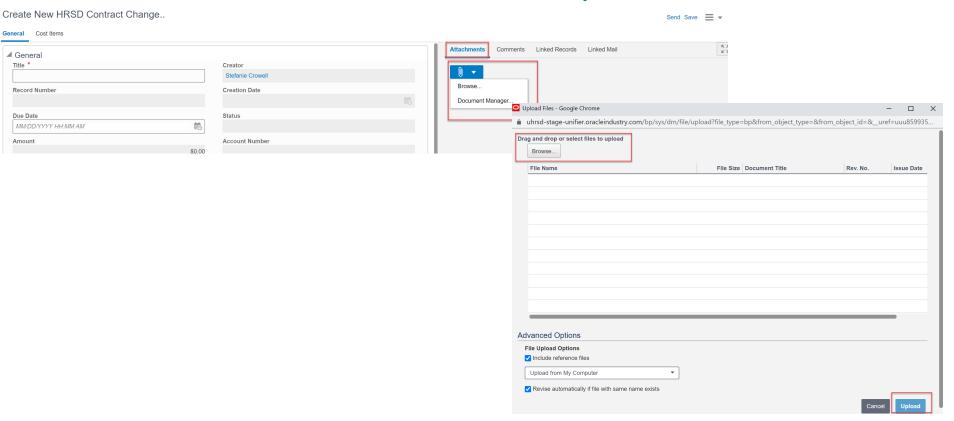

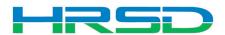

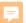

#### Creating HRSD Contract Change – Cost Items Tooltips

Create New HRSD Contract Change..

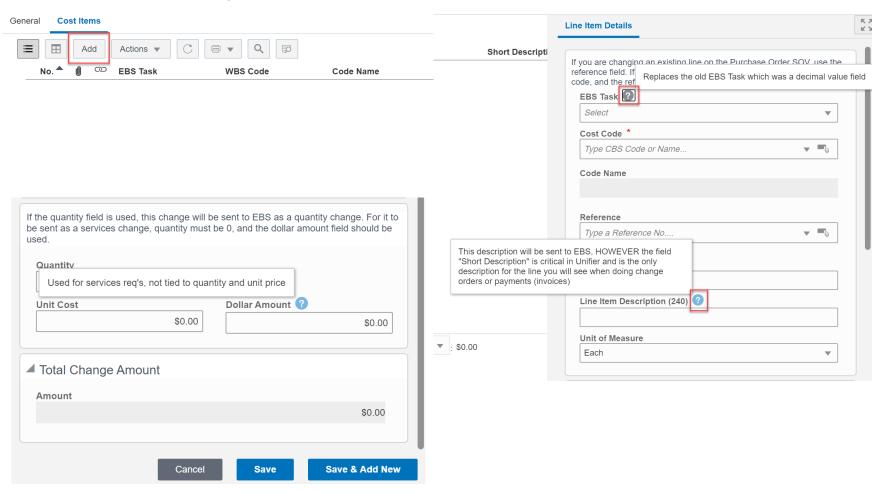

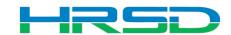

#### Line Items Details – Important!

- Adding a new line vs. modifying an existing line
  - Adding a new line use EBS Task and Cost Code fields
  - 2. Changing an existing line Use the Select icon to open the Commit Line Item Picker window

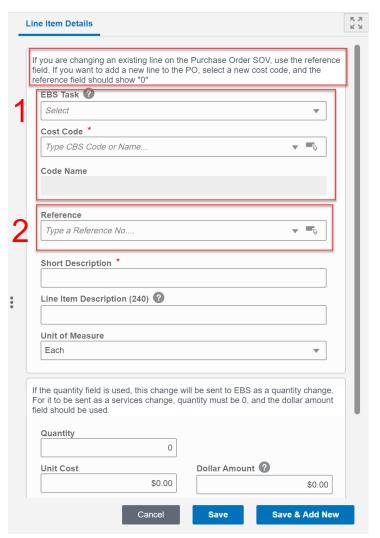

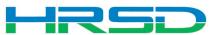

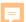

#### Line Items Details – Important!

Adding a new line

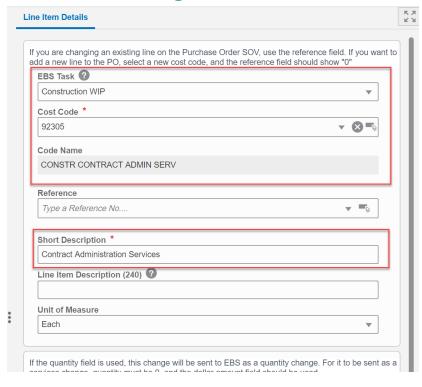

Modifying an existing line

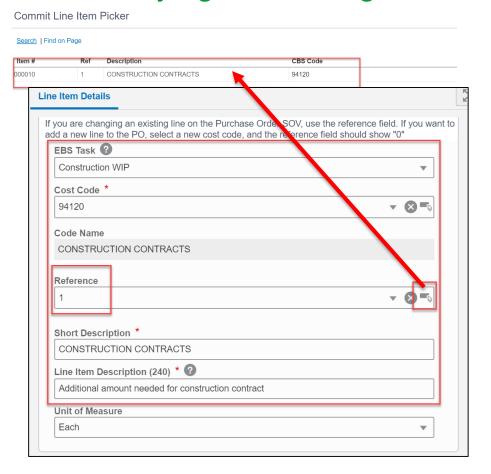

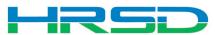

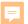

#### Line Items Details – Important!

- Quantity vs Dollar Amount
  - 1. Quantity and Unit Cost Goods Billed by Quantity

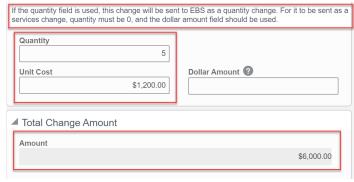

2. Dollar Amount – Used for Services

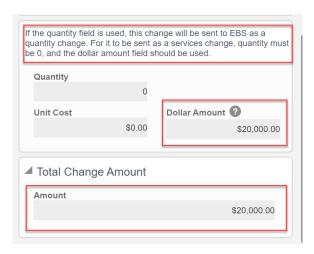

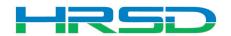

#### Cost Codes – Important!

- EBS Task AKA project phase
  - Previously 10.01, 20.01, etc.
  - Use WIP unless purchasing land, or a project that will not result in a capitalizable asset (ex. studies)
  - Directs to the subset of expenditure types that can be selected

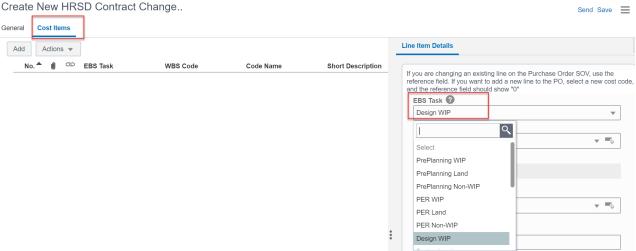

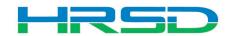

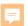

#### Cost Codes – Important!

- Cost Code AKA Expenditure Type
- Must match with EBS Task
  - Mismatches will be rejected by interface
  - Unfortunately, selections cannot be enforced by the system

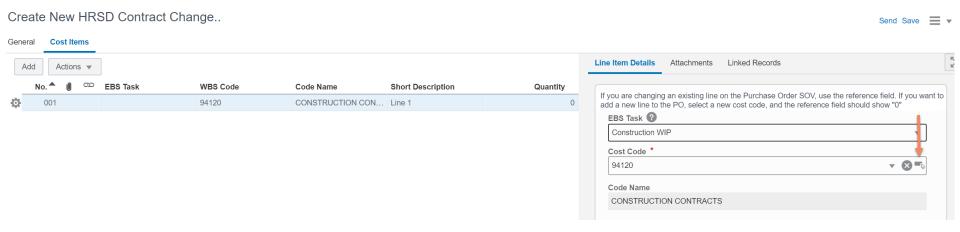

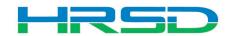

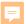

#### Cost Codes – Important!

- Cost Codes
- For example, if Design WIP is selected as EBS
   Task, a cost code in the design section must be used:

| WBS Code          | WBS Item            |
|-------------------|---------------------|
| ▶ 10.91000        | PRE-NING            |
| ▶ 20.91300        | PRELIM CYCY LERIN   |
| <b>4</b> 30.92100 | DESIGN SERVICES     |
| 92440             | DESIGN SOFTWARE     |
| 97100             | DESIGN ADVERTISING  |
| 97110             | DESIGN CAPITALIZED  |
| 97120             | DESIGN MISCELLANE   |
| 97130             | DESIGN LEGAL        |
| 97140             | DESIGN PARTNERING   |
| 92105             | DESIGN - BUDGET     |
| 92110             | DESIGN-PROGRAM M    |
| 92155             | DESIGN AGREEMENT    |
| 92125             | DESIGN ENVIRONME    |
| 92160             | DESIGN BUILD        |
| 92170             | DESIGN - LOCALITY R |
| 92175             | DESIGN ENVIR DOC    |

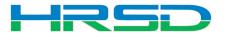

#### Schedule of Values – SOV

 Unifier SOV tracks Contracts, Change Orders, and Invoice totals per contract record

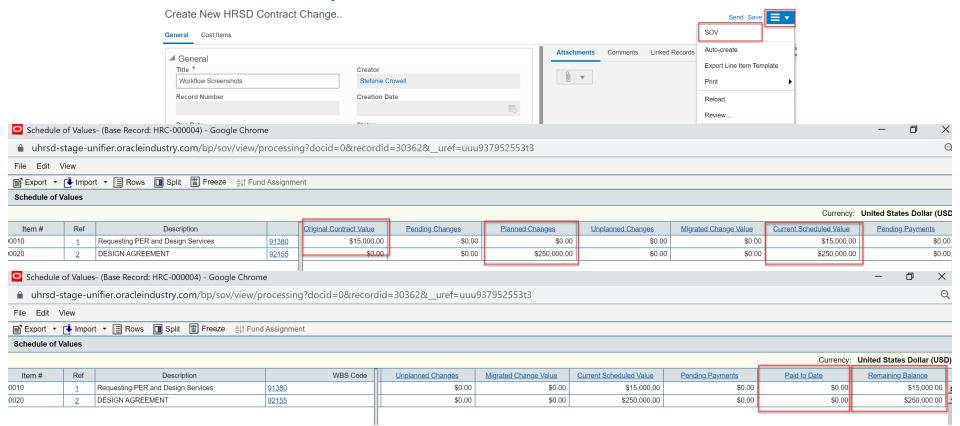

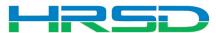

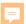

#### Workflow – Project Manager

- Approve
  - Records <\$50K</p>
  - Sends Contract Specialist or Procurement Specialist

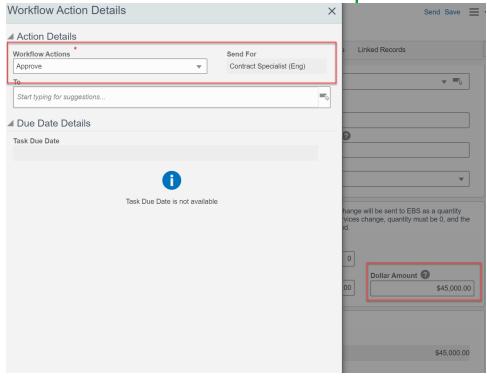

- Send to Chief Review
  - Records >\$50K

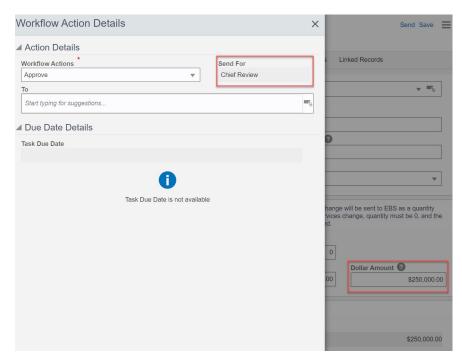

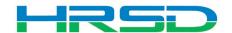

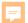

#### Workflow – Chief

- Creator Revise
- Approve
  - Sends to either Contract Specialist or Procurement
     Specialist
  - Determined by Contract/PO Type

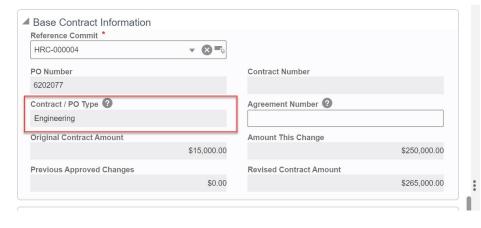

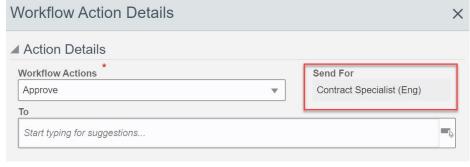

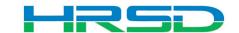

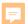

#### Workflow – Contract/Procurement Specialist

- Contract/Procurement Specialist approve
  - Record interfaces with ERP for processing

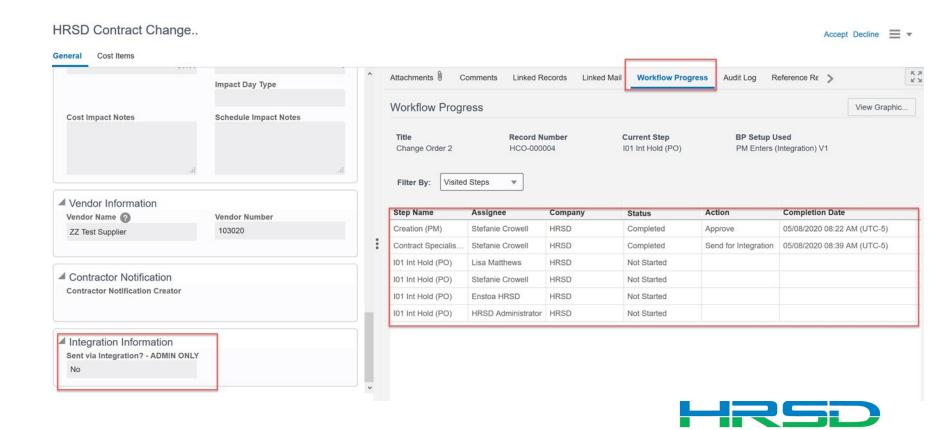

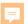

#### **Checking Workflow Progress**

- General > Workflow Progress tab
  - Record shows the current workflow step and any previous completed steps

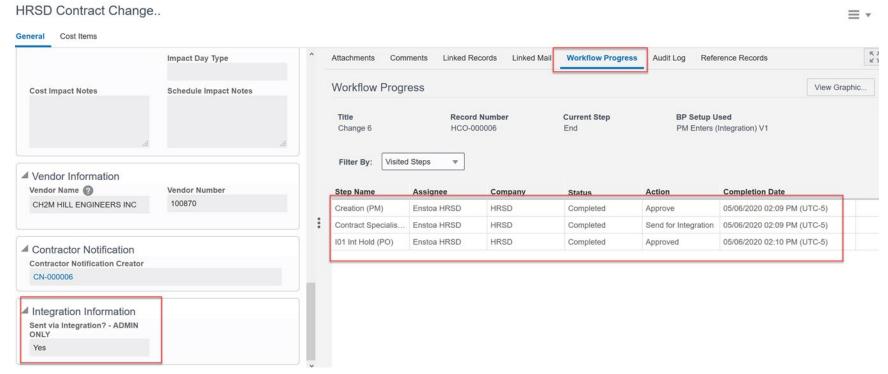

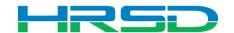

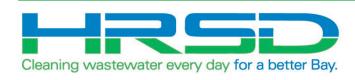

# HRSD Contract Change BP Engineer Initiated

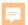

#### HRSD Contract Change Business Process (BP)

- Used by Engineers to initiate Change Orders
- Flow of information:
- 1. HRSD Contract Change BP created and approved
- 2. Interface to EBS for changes to original PO
- 3. Lines items added/updated in ERP
- 4. Interface Line Item information back to Unifier

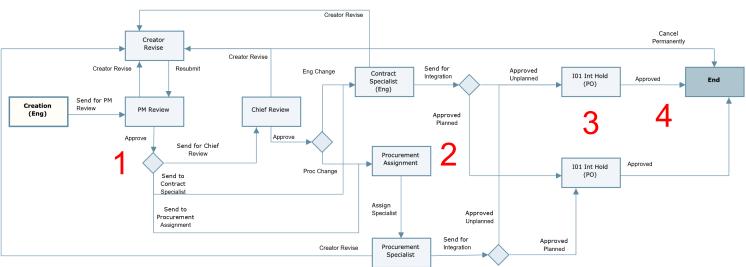

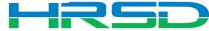

### Workflow – Engineer

 Engineer sends record for Project Manager Review

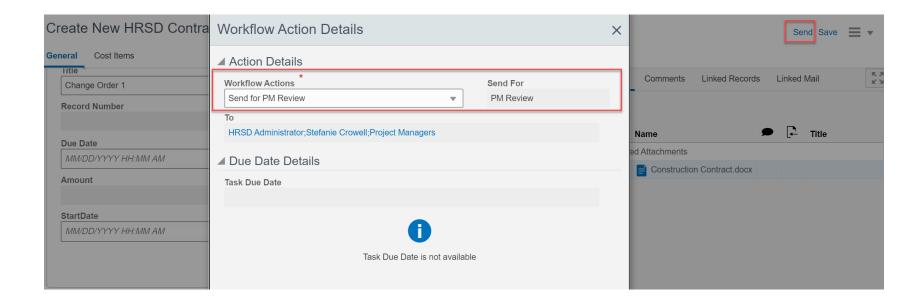

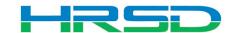

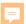

#### Workflow – Project Manager

- Approve
  - Records <\$50K</p>
  - Sends Contract Specialist or Procurement Specialist

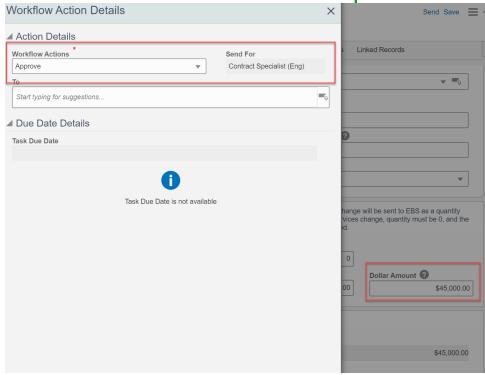

- Send to Chief Review
  - Records >\$50K

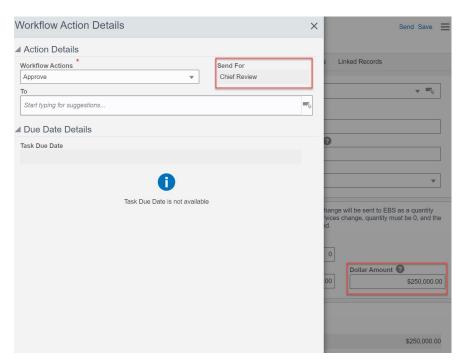

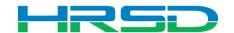

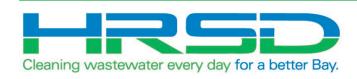

## HRSD Payments Contractor Initiated

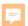

#### HRSD Payments Business Process (BP)

- Used to initiate payments
- EBS Work Confirmation = Unifier HRSD Payments
- Flow of information:
- 1. HRSD Payments BP created and approved in Unifier
- 2. Interface to EBS for payment request
- 3. Payment created in EBS
- 4. Interface Final Payment Information back to Unifier

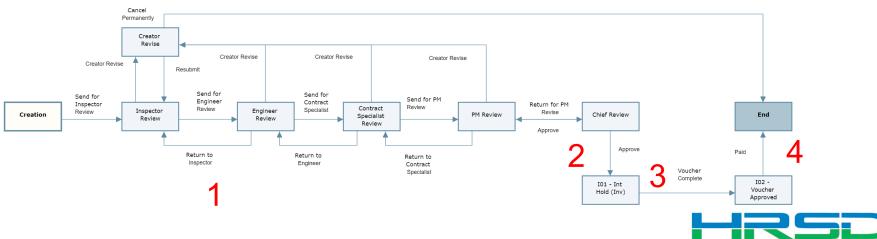

#### **Navigation**

Project > Payments BP Logs > HRSD Payments > Create

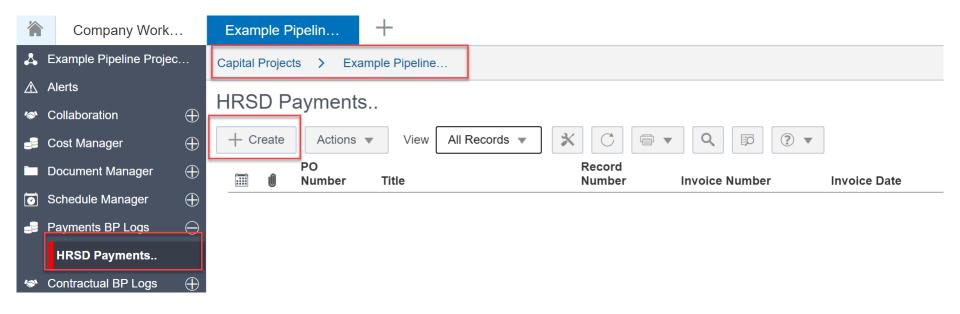

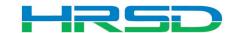

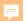

#### Creating HRSD Payments - Required Metadata

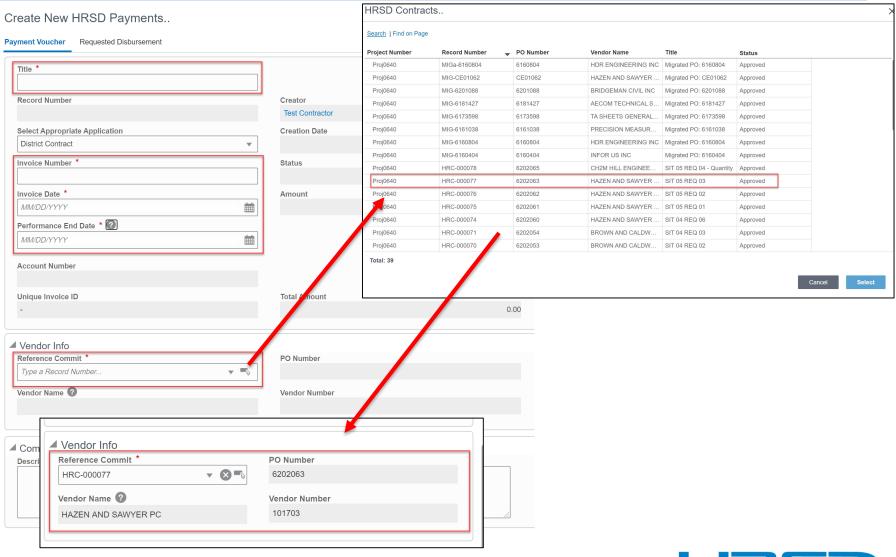

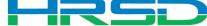

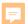

#### **Adding Attachments**

 Use the Attachments tab on the right-hand section of the Payment Voucher tab to upload documents

| Create New HRSD Payments  Requested Disbursement                                            |                                                      |   |                                                   | Send Save   ▼                                                                                                    |                                              |                                |               |    |
|---------------------------------------------------------------------------------------------|------------------------------------------------------|---|---------------------------------------------------|----------------------------------------------------------------------------------------------------|----------------------------------------------|--------------------------------|---------------|----|
| Title *  Record Number  Select Appropriate Application  District Contract  Invoice Number * | Creator Stefanie Crowell Creation Date Status Amount | 輸 | Attachments Comments Li  Browse  Document Manager | Upload Files - Google Chrome  uhrsd-stage-unifier.oracleindustry.com/bp/sys/dm/  Drag and drop or select files to upload  Browse  File Name | /file/upload?file_type=bp&from_object_type=& | &from_object_id=&_<br>Rev. No. | uref=uuu85993 | 35 |
|                                                                                             |                                                      |   |                                                   | Advanced Options  File Upload Options Include reference files  Upload from My Computer  Revise automatically if file with same name exists  | ]                                            | Can                            | Unload        | -  |

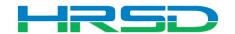

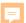

### Creating HRSD Payments – Tooltips

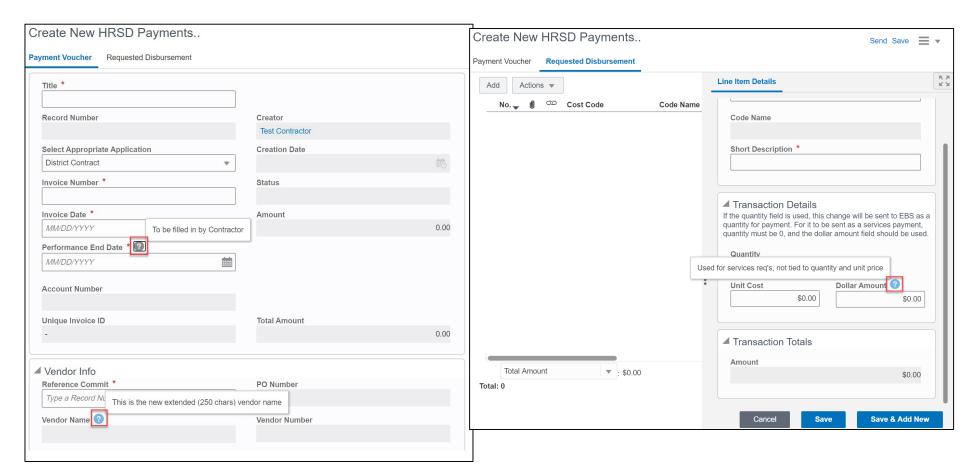

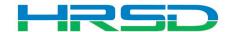

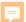

#### Creating HRSD Payments – Requested Disbursement

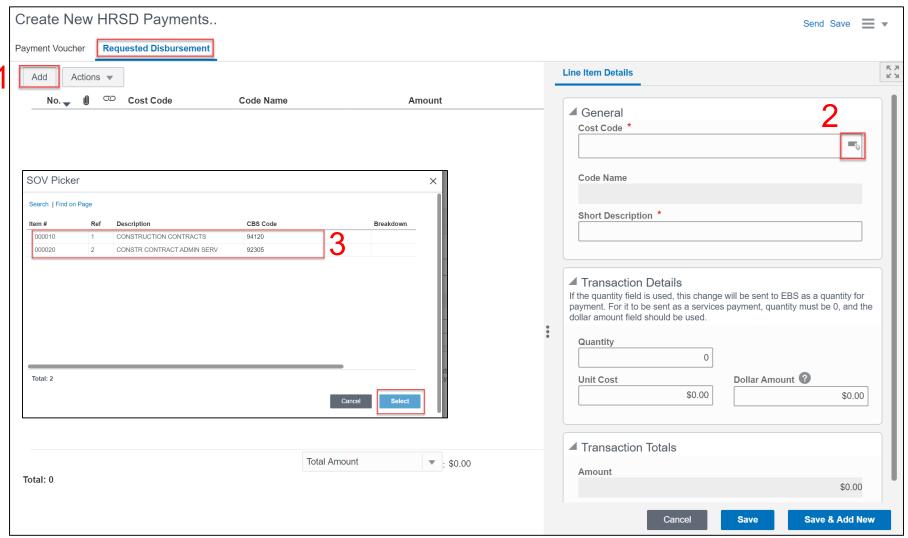

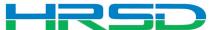

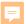

#### Transaction Details – Important!

- Determined by the type of contract
- Quantity vs Dollar Amount
  - 1. Quantity and Unit Cost Goods Billed by Quantity

| Unit Cost | \$450.00 | Dollar Amount ② |
|-----------|----------|-----------------|
|-----------|----------|-----------------|

2. Dollar Amount – Used for Services

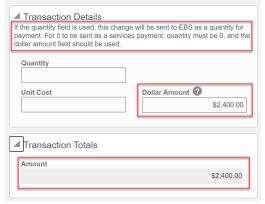

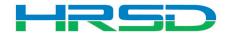

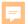

#### Schedule of Values – SOV

- Tracks Contracts, Change Orders, and Invoice totals per contract record
- Can be used to determine the Remaining Balance for each line item

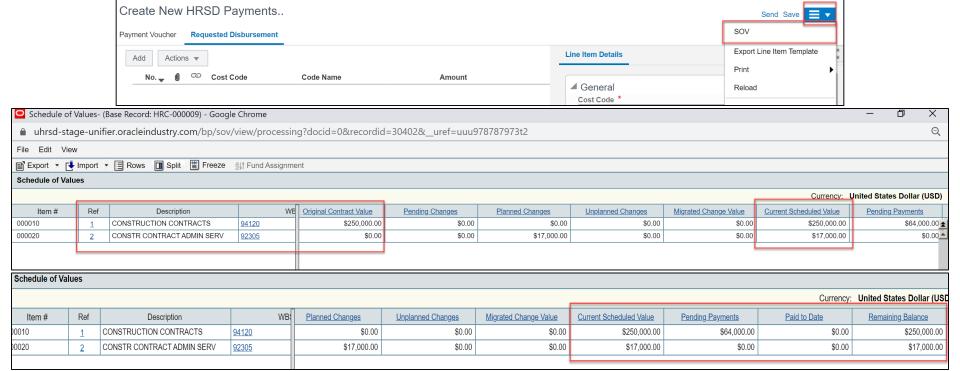

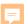

#### Workflow - Contractor

Contractor submits Payment BP to Inspector for review

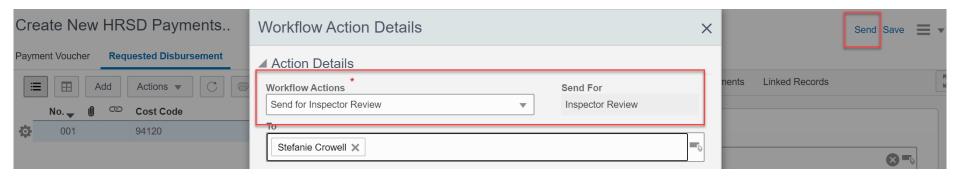

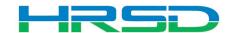

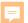

#### Workflow - Post Creation

 Inspector > Engineer > Contract Specialist > PM > Chief > ERP Interface

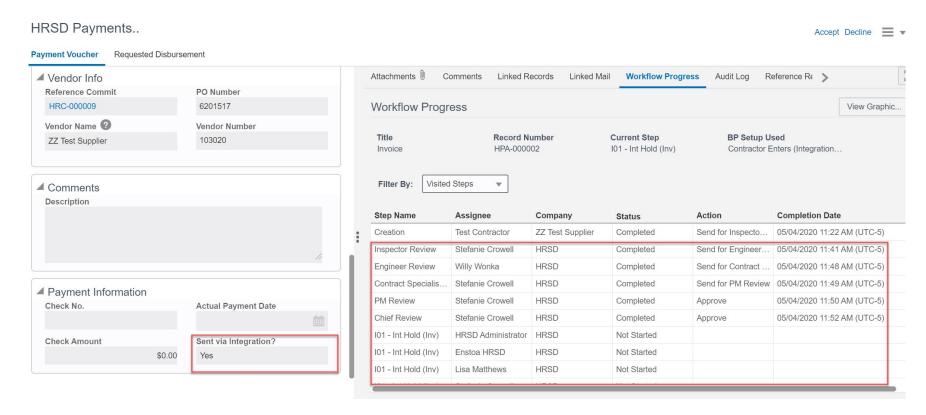

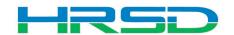

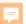

#### **Checking Workflow Progress**

- Payment Voucher > Workflow Progress tab
  - Record shows the current workflow step and any previous completed steps

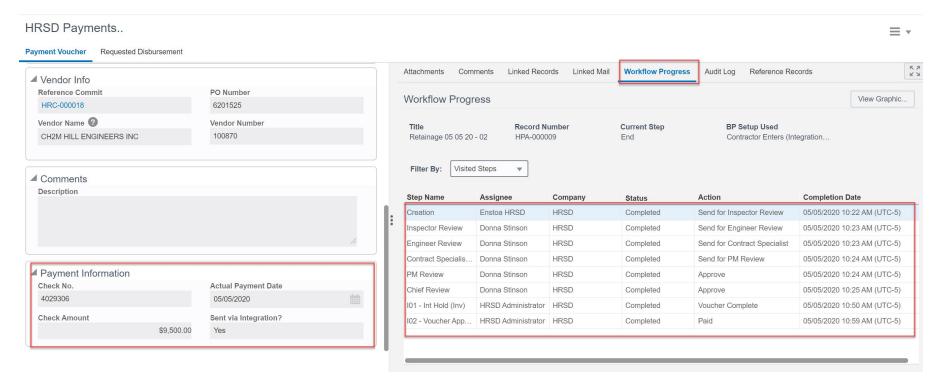

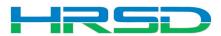

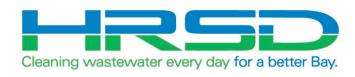

## Risk Management

#### Risk Management

- Cost based Risk Management
- Allows for project cost forecast to reflect known risks
- Approval will route through a Chief prior to adjusting the cost forecast
- Full risk can be realized, or partial
- Records can be modified as project progresses, and risks are realized or mitigated

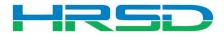

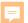

#### Create a Risk Record - Metadata

Cost Manager>Risks>Create

| reate New Risks             |                            |
|-----------------------------|----------------------------|
| ost Line Item               |                            |
| Title                       | Creator                    |
| Title                       | HRSD Administrator         |
| Record Number               | Creation Date              |
| Record Number               | Creation Date              |
|                             |                            |
|                             | Record Last Update Date    |
|                             |                            |
|                             | Status                     |
|                             |                            |
|                             |                            |
| Description                 |                            |
| Description                 |                            |
|                             |                            |
|                             |                            |
|                             |                            |
| Risk Details                |                            |
| Likelihood                  | Consequence                |
| Select                      |                            |
| Change Beruset Berusined?   | Forecasted Resolution Date |
| Change Request Required?    |                            |
|                             |                            |
| Scope Change?               | Schedule Change Required?  |
| Select                      | Select                     |
| Legal Review Required?      | Schedule Impact (days)     |
| Select ▼                    | 0                          |
|                             |                            |
|                             |                            |
| Possilution Mitigation Plan |                            |
| Resolution Mitigation Plan  |                            |
| Assigned To                 |                            |
| Time a liber Name           | <b>▼</b> ■                 |
| Type a User Name            | ▼ -\$                      |
|                             |                            |
| Action To Resolve           |                            |
|                             |                            |
|                             |                            |
|                             |                            |
|                             |                            |
|                             |                            |

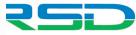

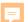

#### Create a Risk Record – Line Item

Cost Line Item>Add

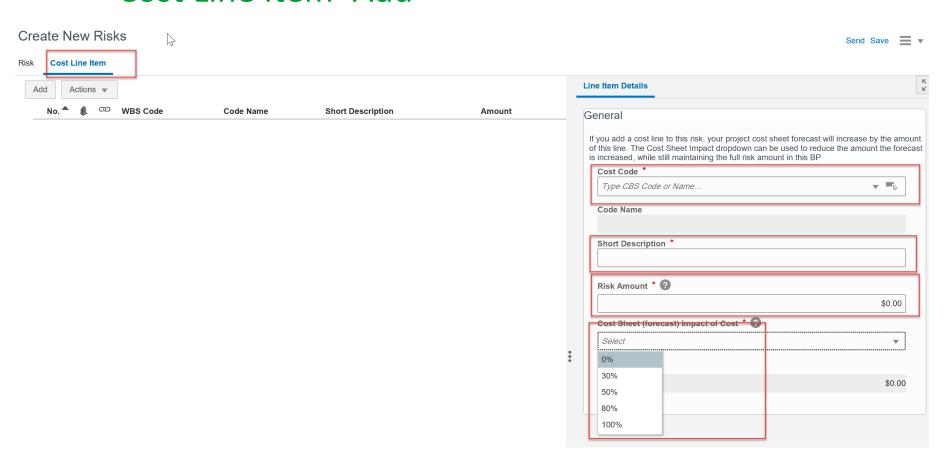

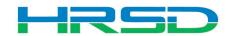

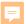

### Risk Record Approval – Chief Group

Accept>Send>Add to Cost Forecast>Send

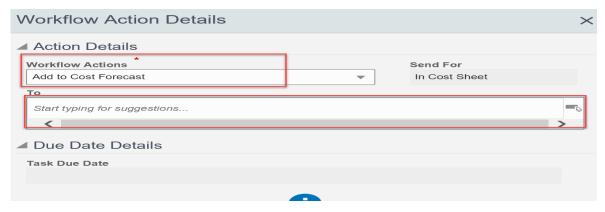

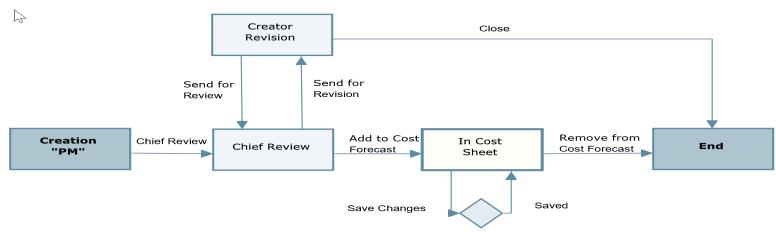

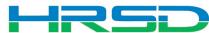

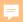

#### Risk Log

Sort to show Higher Risk Items

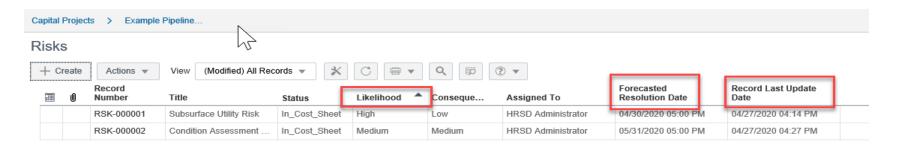

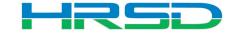

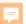

#### **Cost Sheet Summary - Risks**

#### **Cost Sheet**

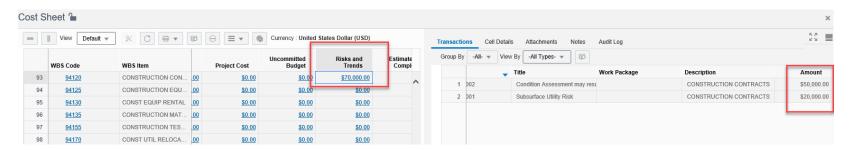

## **Project Forecast**

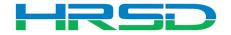

#### Modify the Risk Record

- As more information is known about the risks, the risk records should be updated
- The risk records can be modified, without having to go back through approval
- Changes will affect the cost forecast

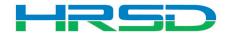

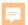

#### Last Step – Resolve the Risk

- Over time risk will be realized (Change Order) or mitigated, avoided, transferred, etc.
- Either of the above circumstances should result in the risk record being resolved
  - Be careful not to "double count"
- Accept>Send>Remove from Cost Forecast>Send

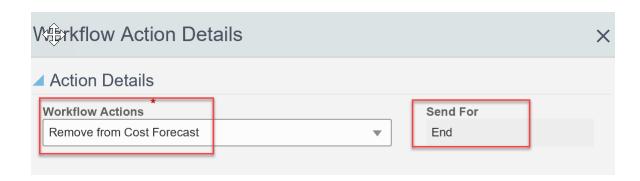

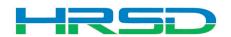

## Questions?

• Training slides, recordings, procedures will be posted to HRSD.com/Doing Business with HRSD/Engineering/Unifier and ERP Portal

#### iSupplier Portal

- Update Supplier Information
- View Purchase Orders / Agreements • Submit / View Invoices / Pay Applications
- Submit / View Work Confirmations
- View Open Solicitations and Your Responses
- · Participate in Online Discussions
- Submit an Online Response to a Solicitation

**ERP LOGIN** 

New to HRSD? Click here to register for the first time.

#### Unifier

- View Capital Project Contracts
- · Submit / View Capital Project Pay Applications
- Professional Services Deliverables
- Construction Submittals
- Design Review
- · Action Items
- Request for Information
- · Request for Proposal
- · Daily / Weekly Reports
- Meeting Summaries
- Citizen Inquiries

**UNIFIER LOGIN** 

#### iSupplier Portal How-To Guides

Click here for Manuals and Guidelines.

#### Unifier How-To Guides

- For support, users can access the User Productivity Kit (UPK) from any Help menu or send an email to UnifierAdmin@hrsd.com
- · Click here for password reset instructions

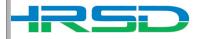